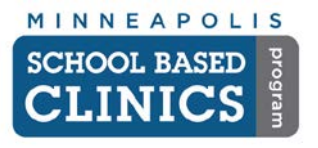

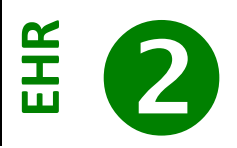

This guide will help orientate you to the EHR.

*Note:* Make sure you have updated your user preferences prior to following this guide. *See EHR How-to Guide 1: Setting up User Preferences*.

# **I. Opening the EHR**

A. On the Application Launcher, click on EHR and login.

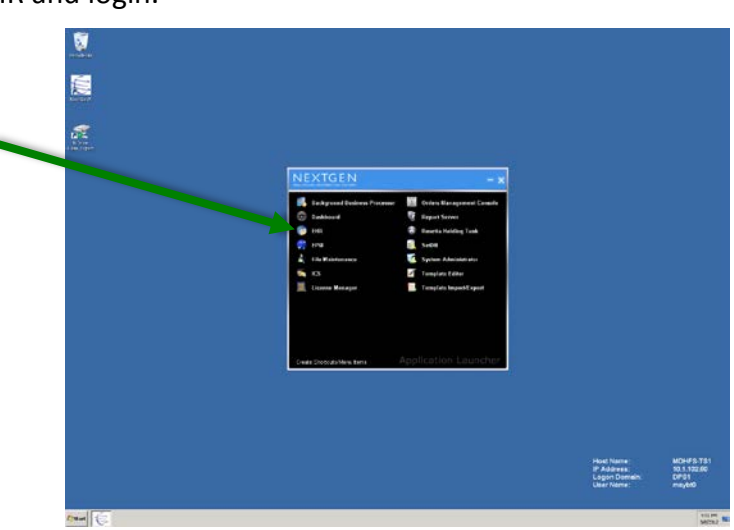

#### **B. Work Flow**

When you open the EHR, the Work Flow is the first window to open.

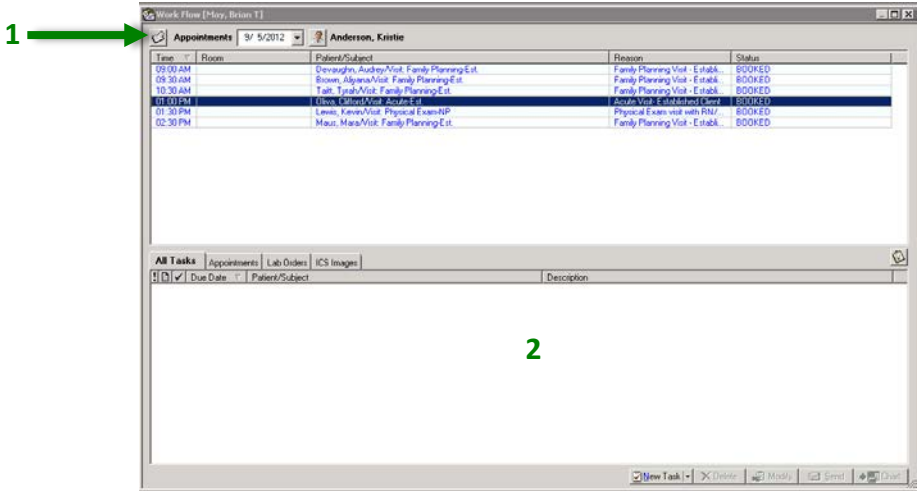

#### **1. Appointments**

You will see the appointments for the date and rendering provider chosen.

*Note:* If you are not a rendering provider, choose the provider you work with the most or is your supervisor.

#### **2. Tasks**

Here you will see tasks assigned to *you*, not necessarily the rendering provider whose appointments you've chosen to view.

*Note:* You will only see EHR tasks here, not EPM tasks. *For more info on tasking, see EHR How-to Guide 6*

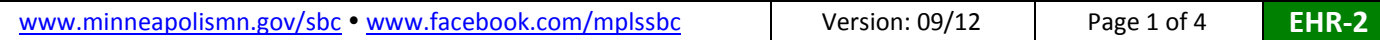

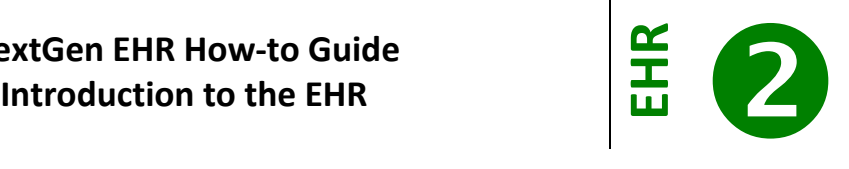

# **C. Toolbar**

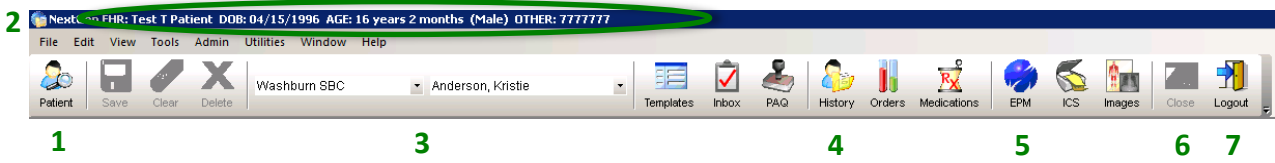

# **1. Patient Lookup**

Just like the EPM, you will be able to search for patients.

# **2. Patient Demographics Bar**

If you have already selected a patient, his/her name, date of birth, age, gender and Student ID Number will appear here.

# **3. Location & Provider Information**

You will only see encounters for patients of the provider at the location you've selected. *Example:* In this instance you would not see Kristie's encounters at Southwest – only Washburn.

#### **4. History**

Click this to see a patient's encounter history. *Hint:* You will use this button a lot.

#### **5. EPM**

Click on this to be taken directly to the patient's chart in the EPM.

# **6. Close**

Click on this when you are finished working in a template or module.

*Note:* This is *not* the same as closing a patient's chart, or the logout button.

#### **7. Logout**

Click this when you are ready to log out of the EPM.

*Note:* This is *not* the same as closing a patient's chart, or the close or exit buttons.

# **II. Selecting a Patient & Encounter**

A. If a patient is not yet selected, either double-click on the appointment in the Work Flow

window or click on the *Patient Search* button on the EHR toolbar and enter the patient's SIN.

B. The History Window should automatically open. If not, click on the  $\frac{1}{\text{H}_{\text{stotov}}}$  button in the toolbar.

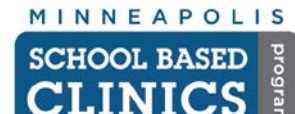

# **NextGen EHR How-to Guide**

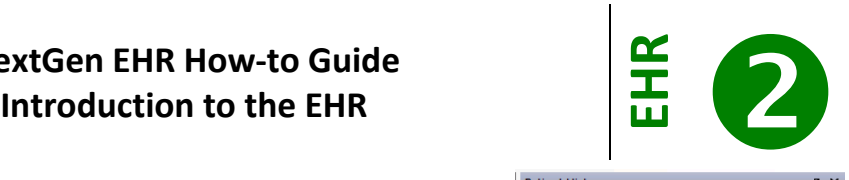

Patient Hist... **Co. Patient Dem...** Catego

**ED** BH - Intake Pediatrics 1 **E BH** - Intake Pediatrics 4 **EE** BH - Progress Note 1 **ED BH** - Progress Note 2  $\overline{\blacktriangleleft}$  bh master E- 207/09/12 10:40 AM Capra, M 07/09/12 10:29 AM Capra, M

07/09/12 09:51 AM Anderson K

07/09/12 09:36 AM Capra, M

07/09/12 08:06 AM Capra, M

07/03/12 04:50 PM, Carlson, L.

07/03/12 02:38 PM Anderson, K

06/13/12 12:25 PM Chaisson, N 中一 ■ 06/13/12 12:21 PM Chaisson N E- 206/13/12 10:59 AM Chaisson, N E- 205/21/12 10:43 AM Anderson, K **E-8** 12/09/04 03:35 PM Anderson, K

New **On** Lock **Q** Search C 07/09/12 10:45 AM Capra, M

**1**

**2**

**中** 

中。

中… ÷-

÷⊢

由--

中…

**a**

**b**

**c d**

 $R_X$ 

**Than** 

# **C. Patient History Tab**

# **1. Encounter Folder**

Each folder is an encounter booked from the EPM. The date and time of the appointment, remarks, provider and location of appointment are all listed.

# **2. Encounter Elements**

Inside the folder you will find chart templates and documents that have already been created.

#### **3. Task Bar**

Commonly used buttons appear here.

**a. Templates** Select the template you want to use to chart

# **b. Problem Lists**

View or add to a patient's problem list

**c. Allergies**

View or add a patient's allergies

**d. Medications**

View or add a patient's medications

# **D. Patient Demographics**

On the same window, click this tab to view a patient's information.

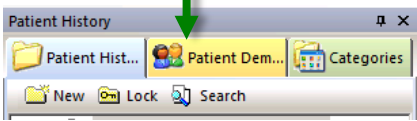

#### **E. Categories**

On the same window, click this tab to view scanned documents

and images for the patient's chart such as signed consent, privacy & sports physical forms and PHI authorization forms.

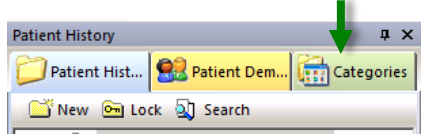

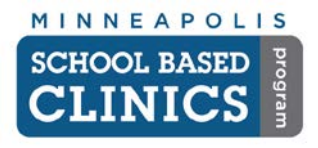

# **NextGen EHR How-to Guide** PRESERT EXTERN HOW-to Guide<br>Introduction to the EHR<br> **EXTERN HOW-TO SERVE THE RESERVE THE RESERVE THE RESERVE THE RESERVE THE RESERVE THE RESERVENT OF RESERVE THE RESERVE THE RESERVE THE RESERVE THE RESERVE THE RESERVE THE**

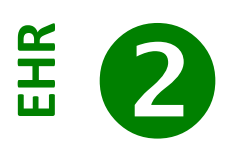

n x

# **III. 6 -point Check**

Before starting to chart on a patient's encounter, it is very important to follow these 6 checks to ensure you are doing correctly.

# **A. Patient Name & Student ID Number**

Ensure the correct patient is listed on the menu bar

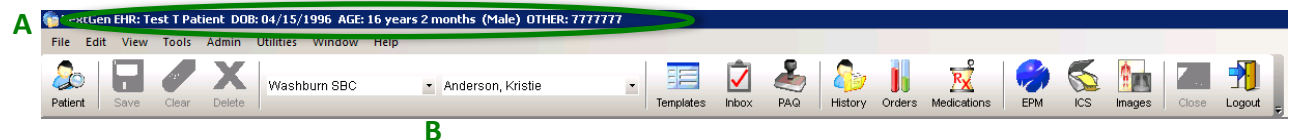

#### **B. Location & Provider**

Ensure you are working in the correct location with the correct rendering provider

**C. Date & Time of Encounter**

Ensure you are working on the correct encounter. Patient's may have multiple encounters for the same time, so **note the appointment time**

#### **D. Remarks**

This field will tell you the type of visit. In this example, *SPE* is Sports Physical Exam.

**E. Provider Name**

Ensure the provider name listed is correct. Patients may see multiple providers in the same day.

# **F. Location of Encounter**

Ensure the location on the encounter matches the location on the toolbar.

**Once you have verified these elements, you are ready to start charting on a patient's encounter!**

**Congrats! You are done with this How-to Guide.**

**Patient History** 

由 庙

**The Search** Cock and Search

E E&M History Histories - OV Imake - OV **IE** SOAP - OV -**IE** Summary - OV Child Dev. Rec **FEDS PSC TE** Tobacco Cessation 图 chart\_summary  $\mathbf{R}$  Problem Procedure

Patient History | Patient Demographics | Categories

E 07/25/12 02:55 PM Anderson, K Washburn SBC 07/24/12 02:15 PM SPE Carlson, L Edison SRC

07/24/12 01:55 PM Anderson, K Washburn SBC

07/24/12 01:52 PM Anderson, K Washburn SBC